# LEGO MINDSTORMS Education NXT v1.1 lühitutvustus

LEGO MINDSTORMS Education NXT on LEGO NXT robotite programmeerimiseks LEGO ning tarkvaratootja National Instruments koostöös välja töötatud graafiline programmeerimiskeskkond. Programm töötab sarnaselt National Instruments LabView tarkvaraga, kus samuti kasutatakse programmeerimiseks ikoone ning juhtmeid.

Programmeerimine toimub ikoonide abil. Programm moodustub omavahel juhtmega ühendatud üksteise järele asetatud ikoonidest. Vaata joonis 1.

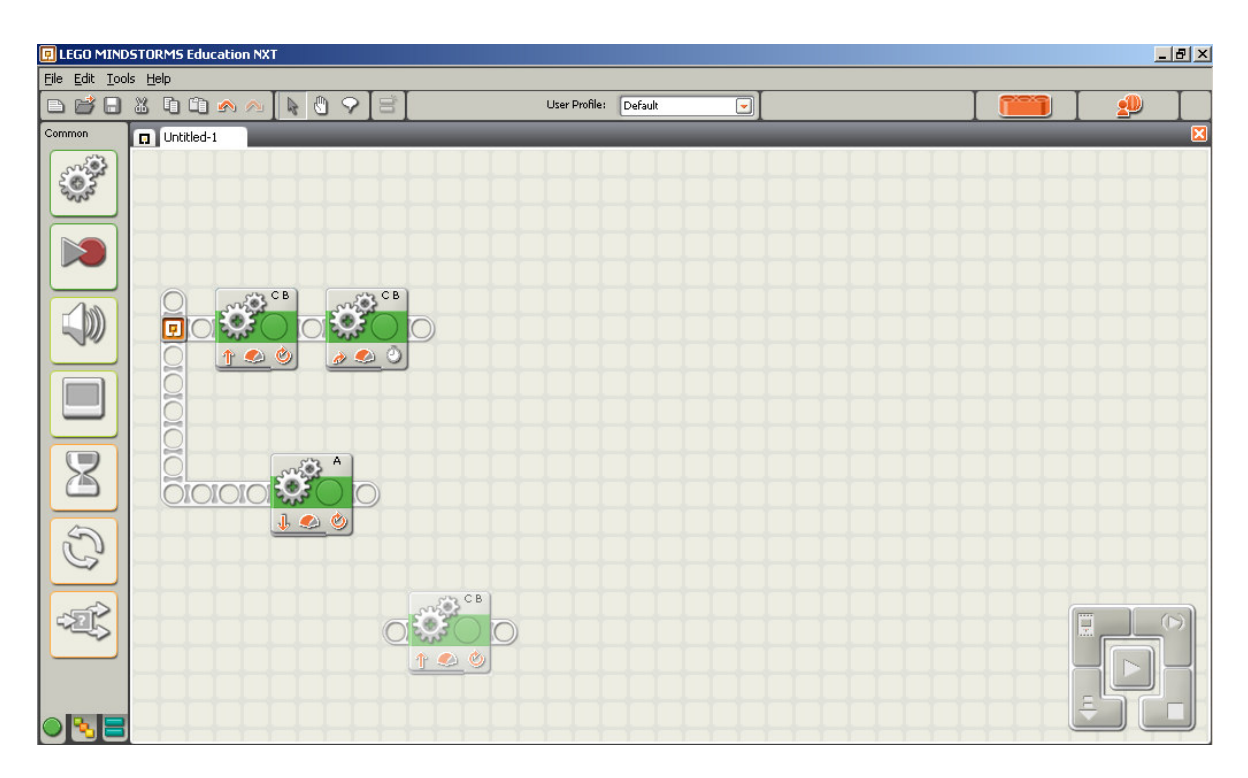

Joonis 1. Peaprogramm koosneb kahest ning paralleelprogramm ühest liikumisplokist. Selline paigutus võimaldab täita ülesandeid paralleelselt. Programmi täitmisel ei arvestata juhtmega ühendamata plokke. ( peaprogramm, paralleelprogramm, juhtmeta ikoon)

Ühe programmi koostamiseks on võimalik valida paljude plokkide hulgast. Esimeste programmidena on soovitatav kasutada plokke, mis on vasakul servas. Hiljem tutvustatakse ka keerulisemaid plokke.

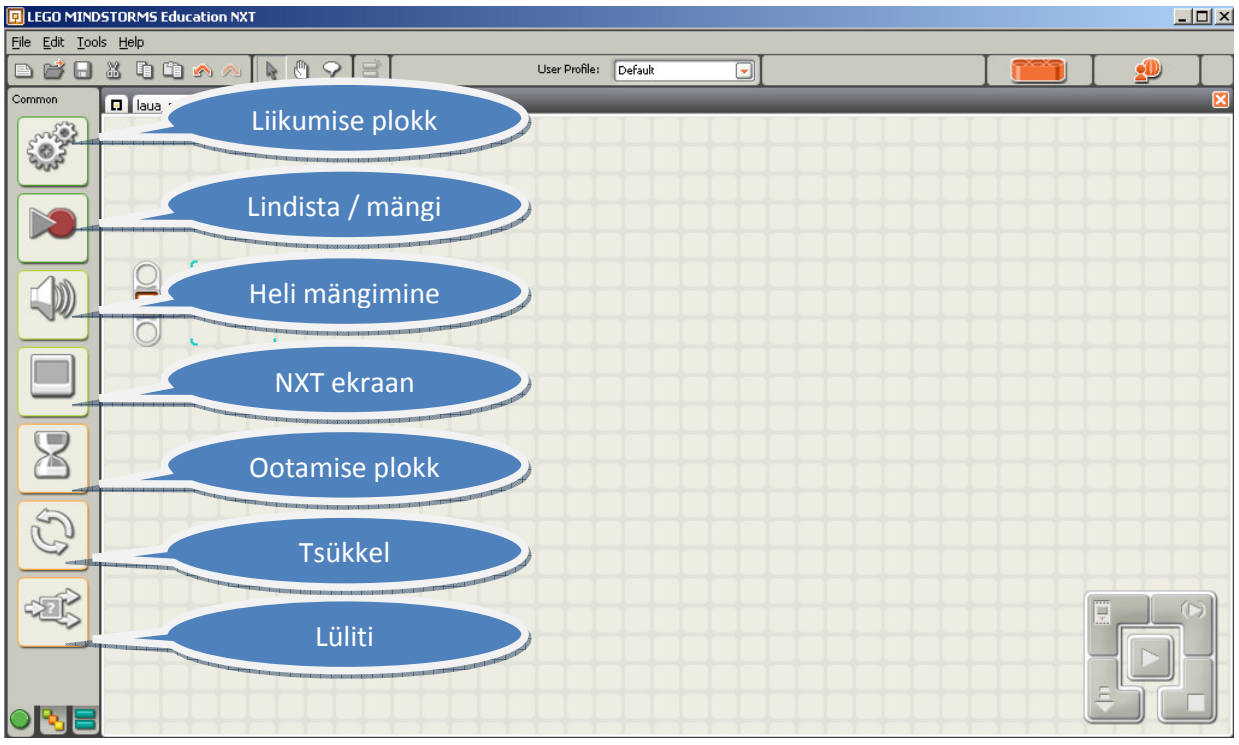

Joonis 2. Programmeerimisaken lihtsamate ikoonidega.

**Liikumise** ploki abil on võimalik juhtida roboti mootoreid muutes nende pöörlemissuunda, kiirust ning mootorite töötamise aega.

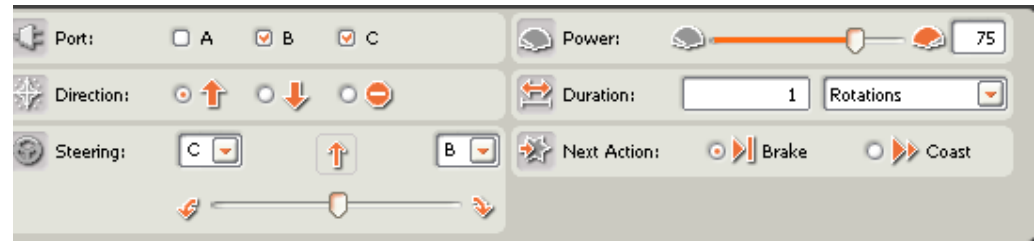

Joonis 3. Ühe liikumisploki valikud. Steering on roolimine. See tähendab, et kui robotil on kaks mootorit, võib selle abil liugurit ühele või teisele poole nihutades muuta roboti liikumissuunda . Kui liugur on täiesti ühes servas, hakkab robot koha peal keerutama.

**Lindista/mängi** ploki abil saab roboti toimingut lindistada. Selle käigus salvestab robot mootorite töö ning on võimeline seda hiljem uuesti esitama. Nii saab näiteks robotkäe liigutusi salvestada ning hiljem lasta robotil neid liigutusi korrata.

**Heli mängimise** ploki abil saab panna roboti tegema igasuguseid helisid. Samas tuleb olla ettevaatlik. Kui laadida robotisse palju helifaile, saab mälu ruttu täis. Helilõikude asemel saab valida ka toone.

**NXT ekraani** abil on võimalik roboti ekraanile kirjutada teksti, joonistada pilte või määrata ekraanil asukohta.

**Ootamise** ploki abil on võimalik valida andureid.

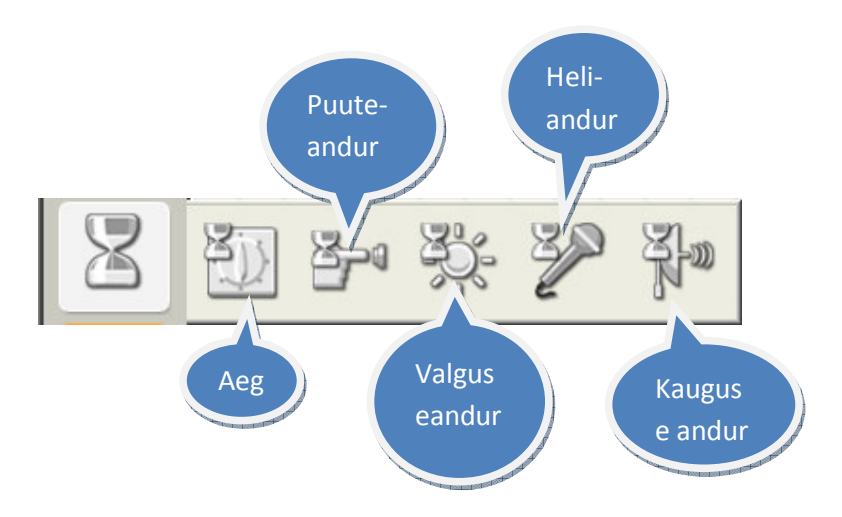

Joonis 4. Klõps ootamise plokil avab peamiste andurite valiku.

- Aeg võimaldab panna roboti määratud ajaks ootama.
- Puuteandur võimaldab aru saada, kas andurit lülitati, lasti lahti või jäädi hoidma.
- Valguseandurit saab kasutada kahes režiimis. Esimene võimaldab mõõta ümbritseva valguse hulka ning teine režiim valguse peegeldumist objektilt.
- Kauguseandur ehk sonar mõõdab roboti ja objekti vahelist kaugust. Kaugust saab mõõta sentimeetrites või tollides.

Anduri valimiseks ei pea otsima spetsiaalset ikooni. Selleks piisab ükskõik millise anduriploki ikooni programmi lisamisest. Kui juhtimisvahendiks on määratud andur, on võimalik avada andurite loend, kust saab valida teisi andureid.

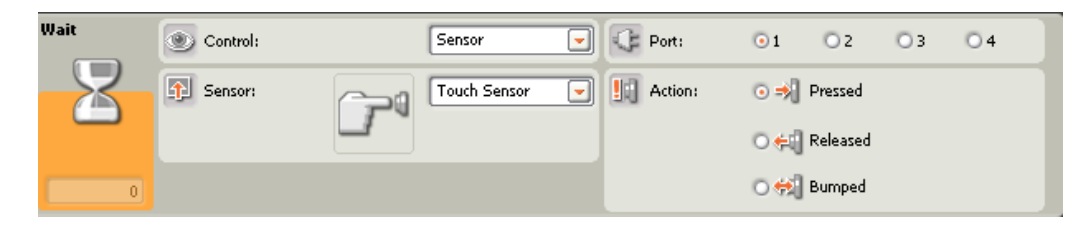

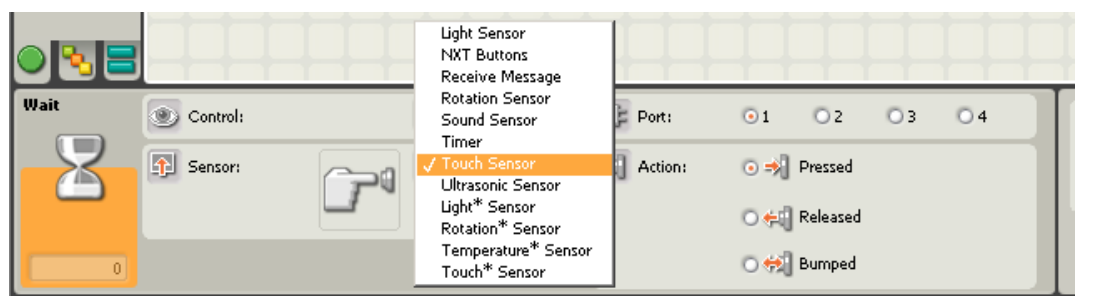

Joonis 5. Lisaks põhilistele anduritele on võimalik loendist valida veel NXT roboti nuppe, mootorite pöörlemisandureid, taimereid ning bluetooth`i kaudu andmeid vastu võtta.

**Tsükkel** paneb roboti programmi kordama. Selleks tuleb tsükli sisse panna korratav osa. **Lüliti** abil saab robot kahe toimingu vahel valida.

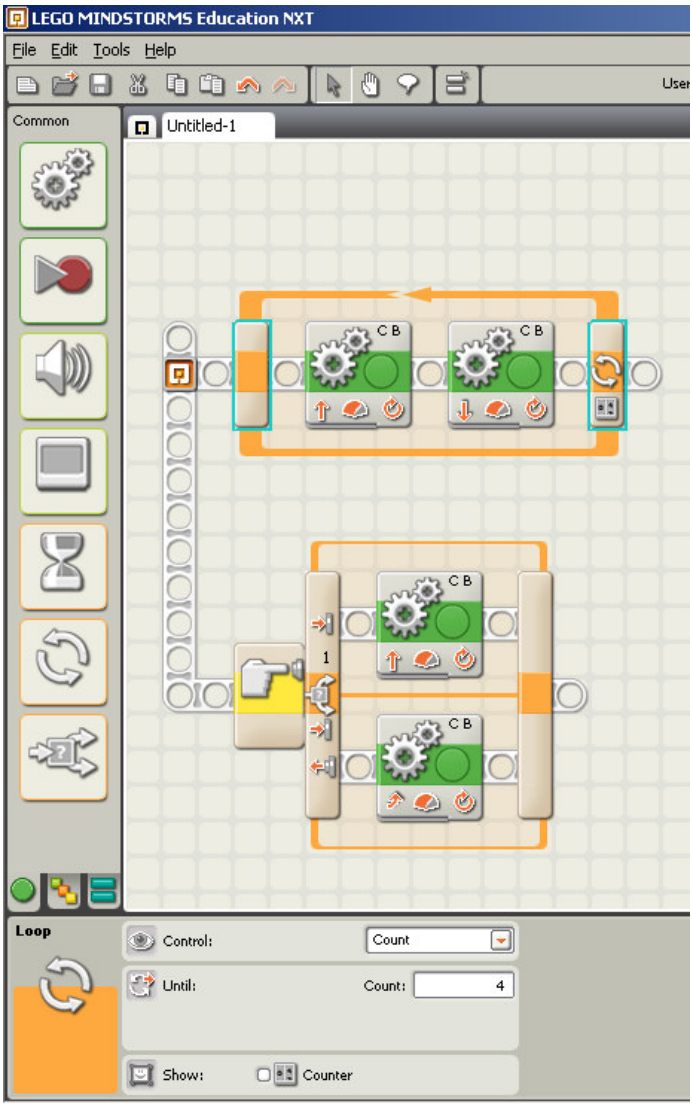

Joonis 6. Ülemine näidisprogramm kordab toimingut neli korda. Antud programmi puhul sõidab robot neli korda edasi-tagasi. Tsükkel võib ennast korrata lõpmatult või ainult kindla aja. Tsükli jätkamiseks on võimalik seada ka mingisugune tingimus, näiteks mõni roboti anduritest. Me võime antud toimingut (edasi-tagasi liikumine) jätkata seni, kuni keegi vajutab puuteandurit.

Alumine näidisprogramm kasutab lülitit. Lüliti jälgib puuteandurit. Kui lülitit on vajutatud, sõidab robot otse, vastasel juhul (alumine osa lülitist) sõidab robot tagasi ja keerab.

## Programmeerimine

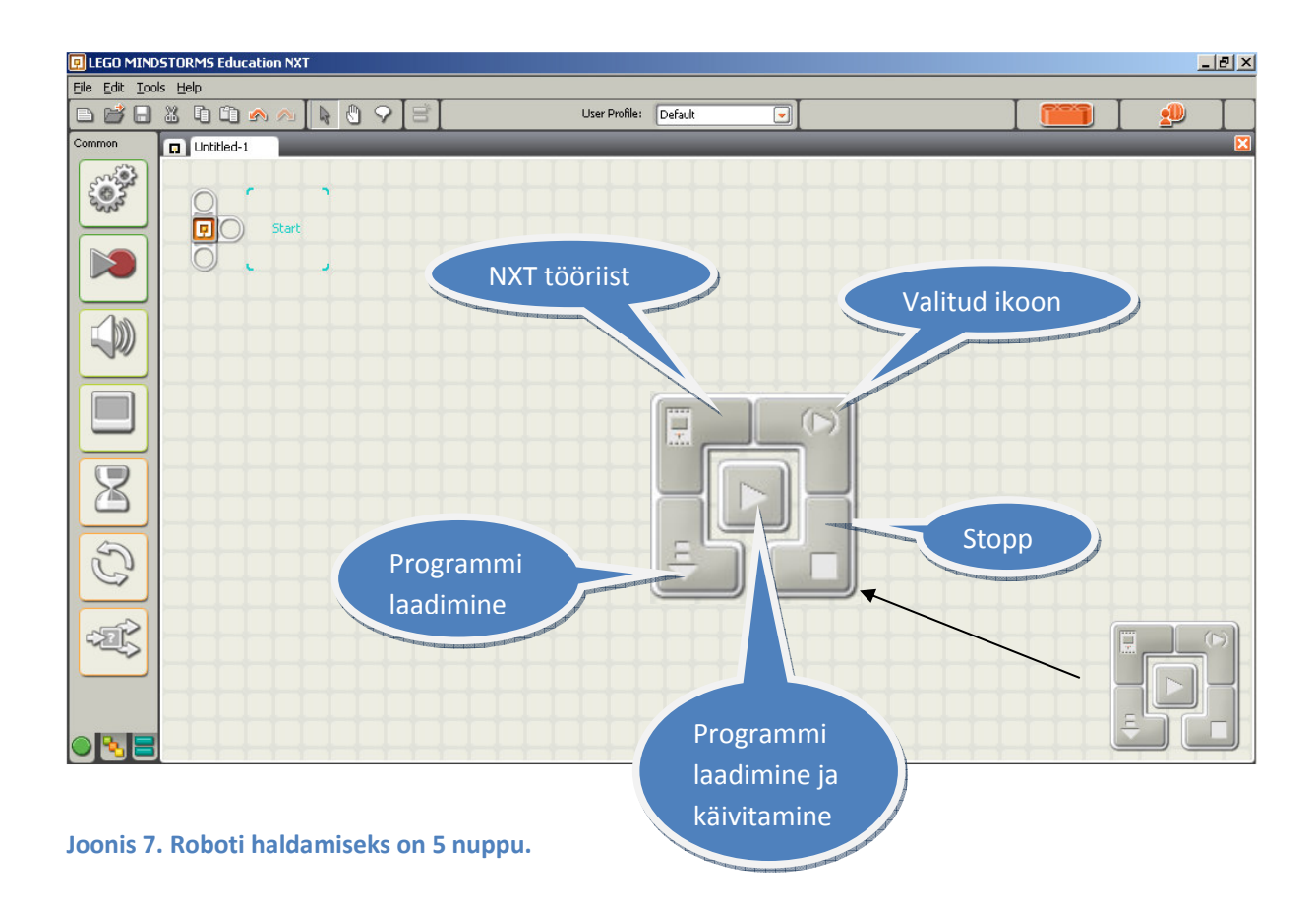

- NXT tööriista abil on võimalik hallata NXT mälu, ühendada arvutit USB või *bluetooth*`i kaudu erinevate robotitega ning muuta roboti nime.
- Programmi laadimise nupp kompileerib ning laeb robotisse programmi.
- Programmi laadimise ja käivitamise nupp teeb sama, mis eelmine, kuid lisaks käivitab robotis programmi.
- Stopp nupp peatab robotis programmi jooksutamise.
- Valitud ikooni nuppu kasutatakse üheikoonilise programmi käivitamiseks. Selleks tuleb programmi aknas üks ikoon aktiivseks teha (klõps ikooni peal) ning selle nupu abil see käivitada.

## Täielik palett

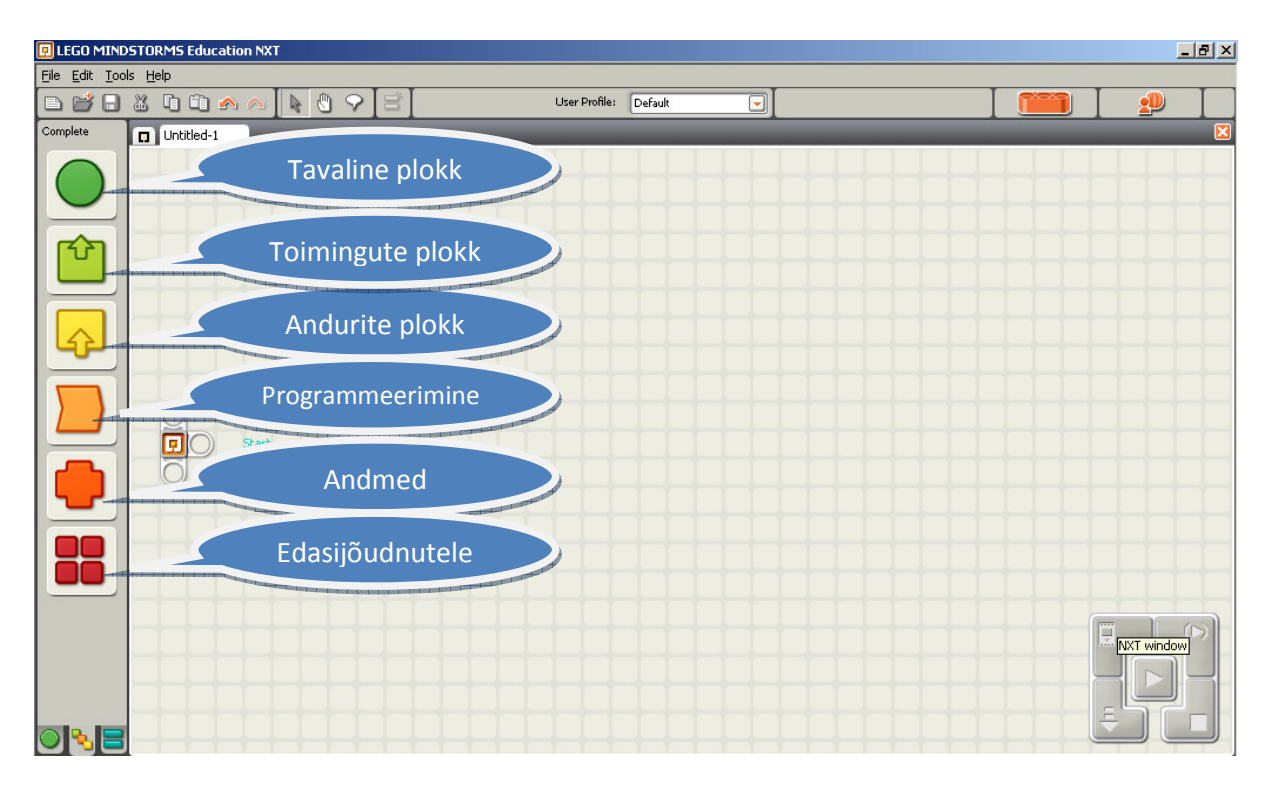

Joonis 8. Täielik palett

- Tavalise ploki alt saab kasutada kõiki üldiseid ikoone, mida on võimalik näha üldise paleti alt. Üldine palett koosneb ikoonidest, mida tutvustasime eespool.
- Toimingute plokk koosneb kuuest alamplokist.

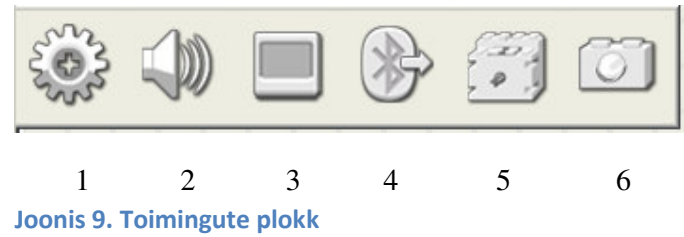

**1** on mootori plokk. Sellega on võimalik juhtida ainult ühte mootorit korraga.

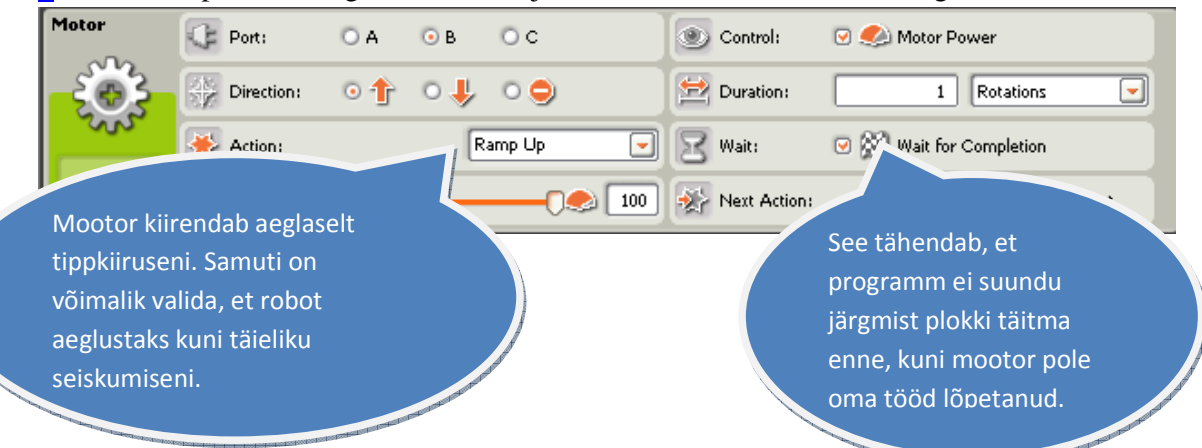

**2** on heliplokk, mis on sarnane üldises paletis leiduva heliplokiga. Selle abil on võimalik mängida helisid ja toone.

**3** tähistab NXT-i ekraani. Sellega on NXT-i ekraanile võimalik kirjutada teksti ja joonistada pilte.

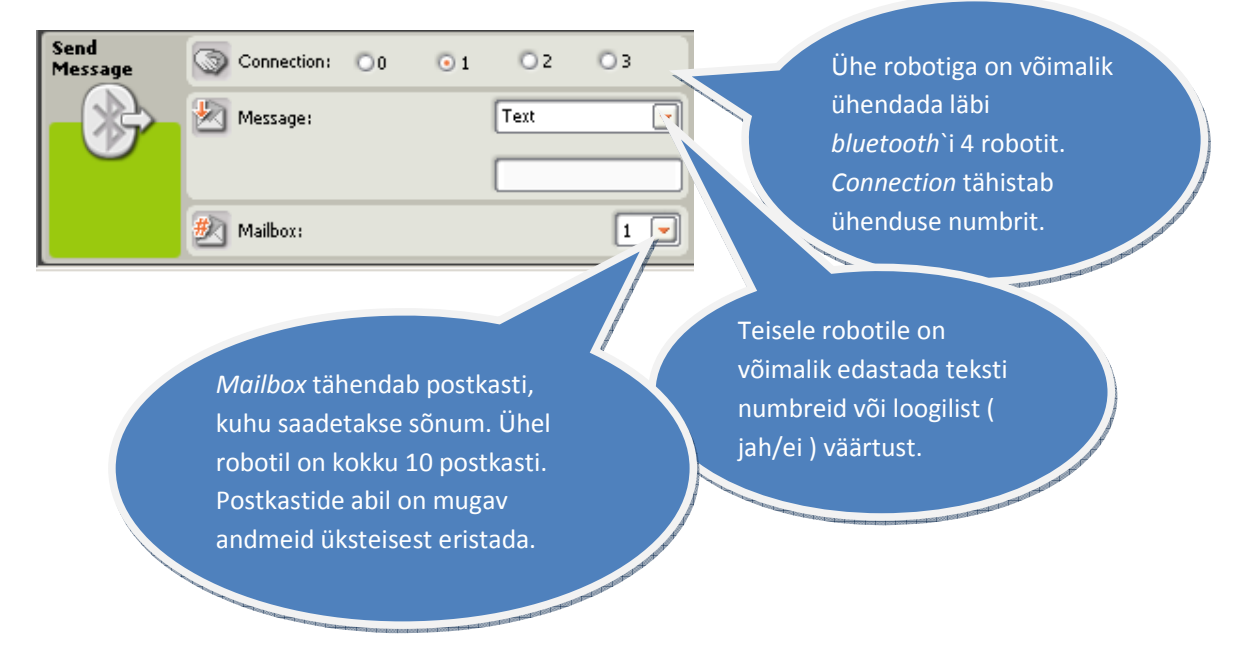

**4** on *bluetooth* plokk. Sellega on võimalik saata teisele robotile *bluetooth*`i abil sõnumeid.

**5** on mootori plokk, millega on võimalik juhtida NXT-i eelkäija RCX mootoreid.

**6** on valgusdioodi plokk, millega on võimalik juhtida valgusdioode.Ühendamiseks kasutatakse vahekaableid.

• Anduri ploki alt on võimalik valida 12 erineva anduri hulgast. Neid andureid ei ole võimalik kasutada mingi toimingu käivitamiseks. Need on mõeldud väärtuste lugemiseks ehk andurilt reaalajas saadud andmete töötlemiseks. Näiteks tahetakse teada kaugust, mida sonar hetkel mõõdab. Iga andur näitab, millist tulemust ta pakub. Kui valida anduri menüüst mõni andur, on näha selle allosas andmetulp, millesse saab ühendada juhtmeid. Andmetulpa saab avada noolega ikooni allosas.

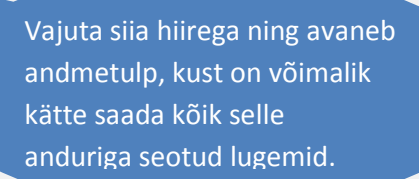

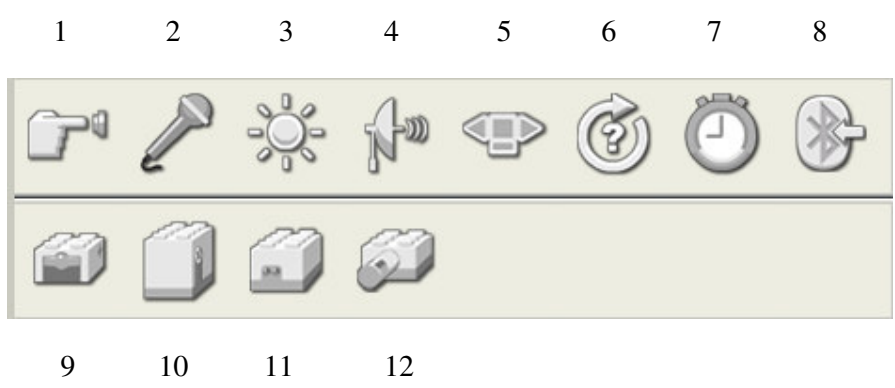

Joonis 10. Andurite plokk

**1** on puuteandur. Kui valida andur otse menüüst, pakub andmetulp ainult lihtsamaid valikuid. Antud juhendis käsitletakse ainult peamisi anduri valikuid, ülejäänutele tähelepanu ei pöörata.

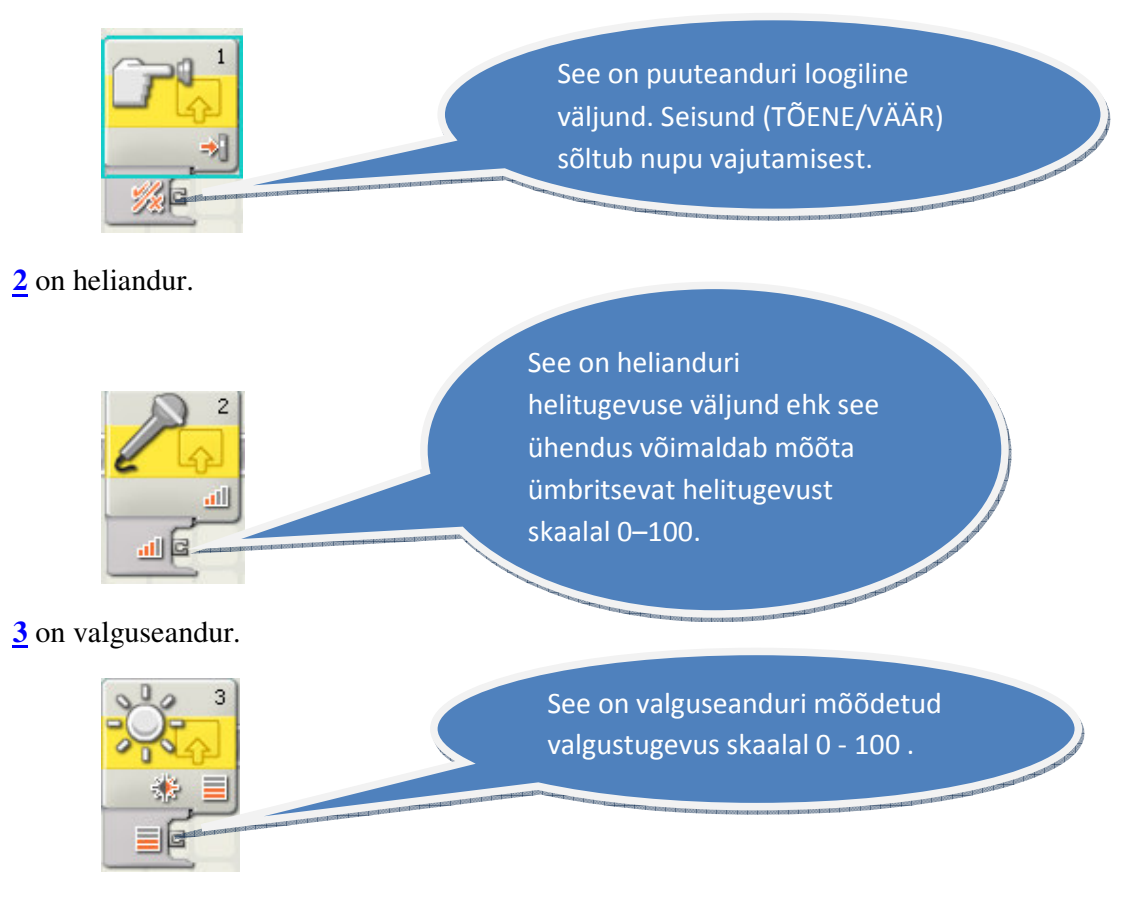

**4** on sonar. Sonari korral tutvustame kõiki andmetulba valikuid.

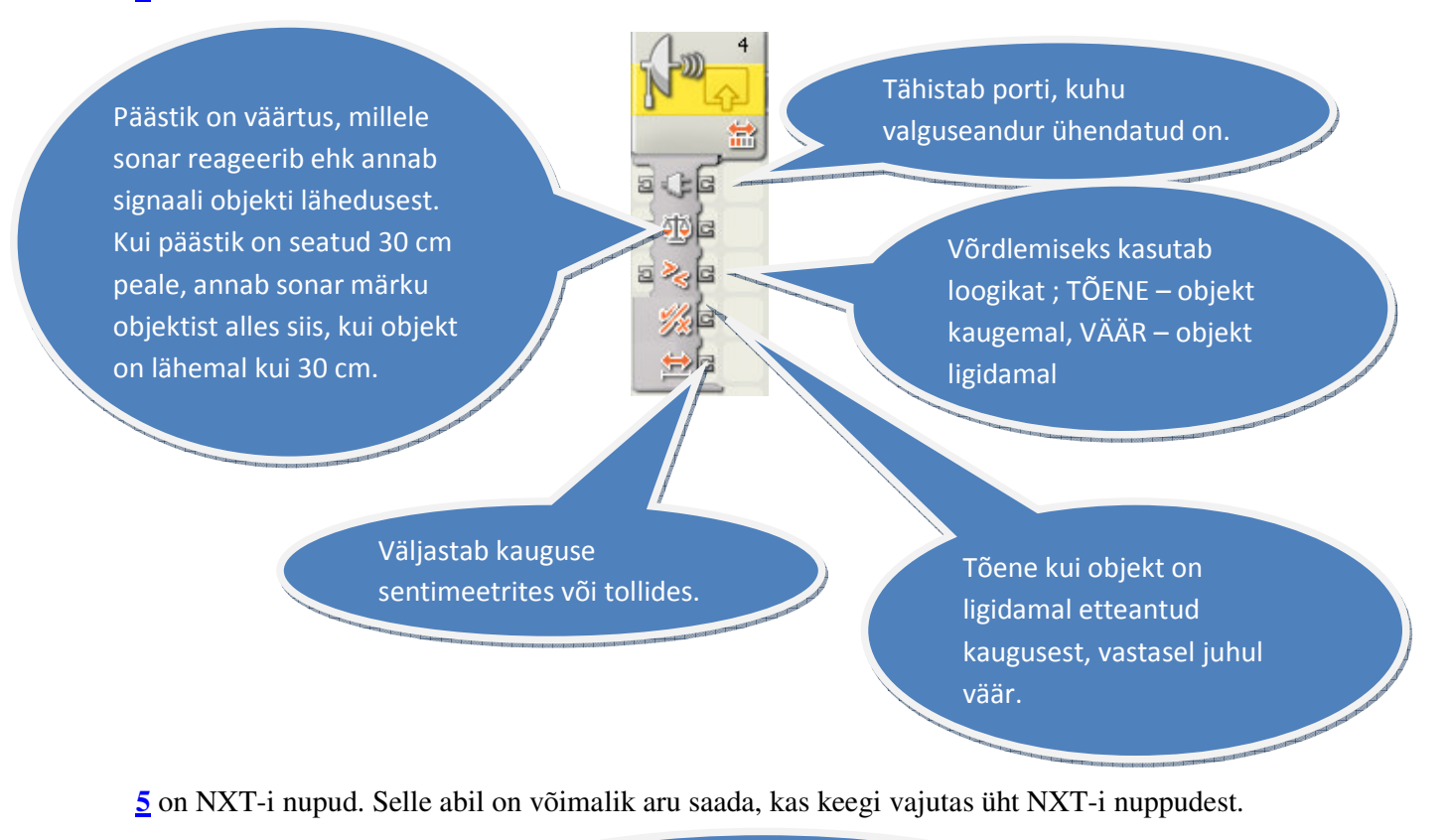

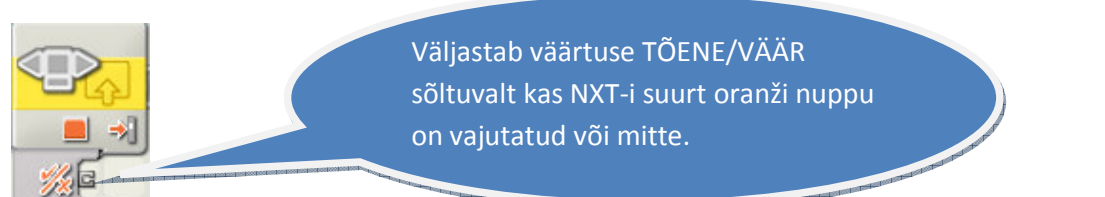

**6** on pöördeandur. Selle abil on võimalik lugeda, mitu kraadi üks ratas on pöördunud. Näiteks, kui ratas on teinud kaks täispööret, näitab andur 720 kraadi. Maksimaalselt suudab andur lugeda kuni 2 147 483 647 kraadi

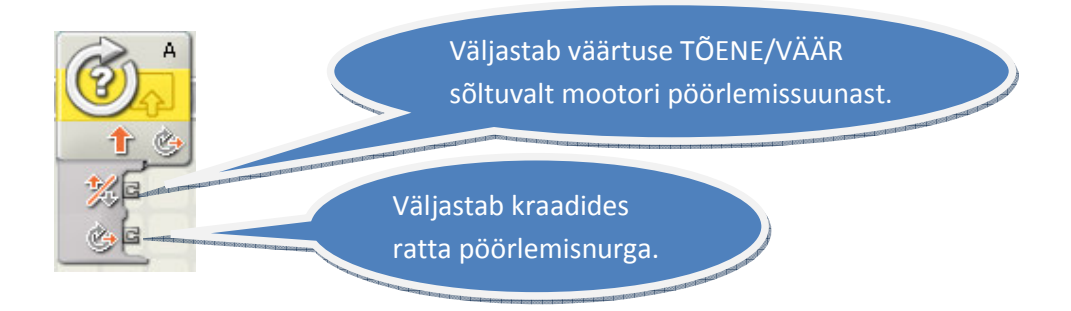

**7** on taimer. Taimer loendab aega programmi käivitamise hetkest ehk teiste sõnadega, selle abil on võimalik teada saada, mitu sekundit on möödunud programmi algusest.

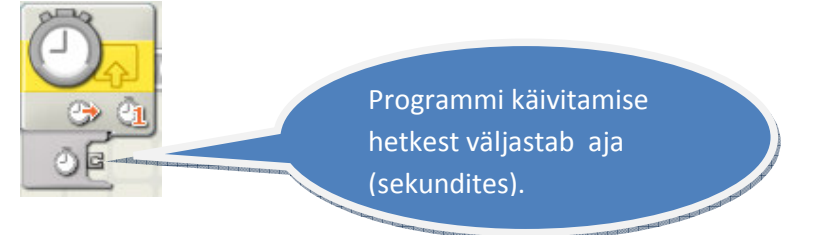

**8** on *bluetooth* teate saabumine. Selle ploki abil saab lugeda *bluetooth* teadet, mille teine robot saatis. Saata on võimalik teksti, numbrit või loogilist väärtust.

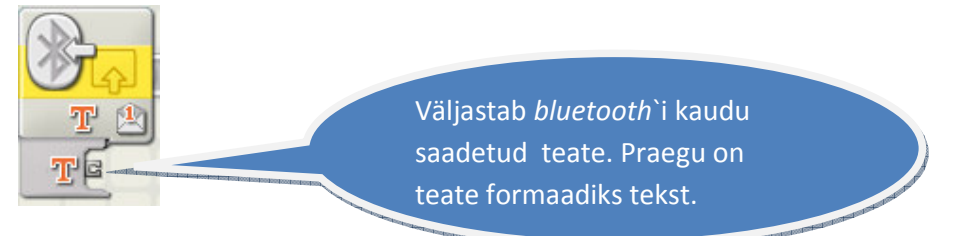

**9-12** on vastavalt puute-, pöörde-, valguse- ning temperatuuriandur. Need on NXT-i eelkäija RCX roboti andurid ning vajavad spetsiaalseid kaableid, et neid NXT-ga ühendada.

• Programmeerimise ikooni alt saab kasutada põhilisi nõkse oma programmi võimaluste laiendamiseks. Enamik neist on ka tavalise paletti alt kättesaadav.

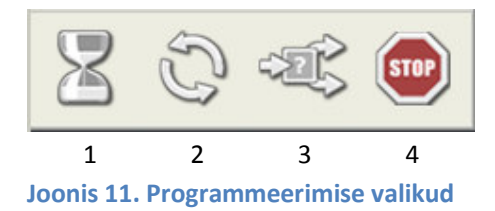

**1** on ootamise plokk, mille alt on võimalik valida ka andureid. Seda plokki tutvustasime juba eespool.

**2** on tsükli plokk, mille abil on võimalik panna programm mingit toimingut kordama. Tsüklit oleme juba eespool vaadanud ning see on üks osa tavalisest paletist.

**3** on lüliti plokk, mille abil saab toimingut jagada mingisuguse tingimuse alusel. Kui tingimus on täidetud (nt sonar tuvastab, et objekt on kaugemal kui 30 cm), siis täidab ta ühe toimingu, kui vastupidi, siis teise toimingu.

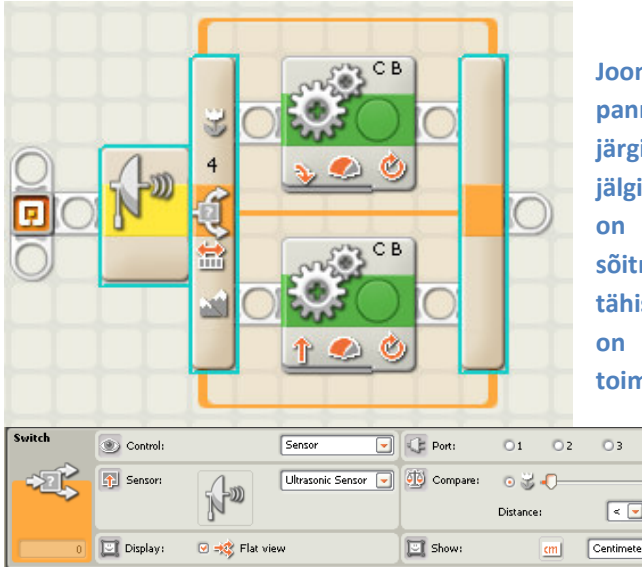

nis 12. See on näidisprogramm, kuidas na robot sõitma sonari järgi. Antud näidise i sõidab robot kogu aeg ühe pöörde ning ib sonariga ees olevaid objekte. Kui objekt ligidamal kui 20 cm, siis valitakse otse mise asemel pööramine. Lilleke lüliti plokil stab toimingut, mis täidetakse, kui objekt on ligidamal kui 20 cm. Mägi tähistab ningut, mis täidetakse, kui objekt asub kaugemal. Lüliti number 4 tähistab

porti, millega sonar on ühendatud.

**4** on stopp-plokk. See peatab programmi ning kõik mootorid, kustutab lambid ja vaigistab helid.

 $\overline{6}$  4 国り  $\boxed{20}$ 

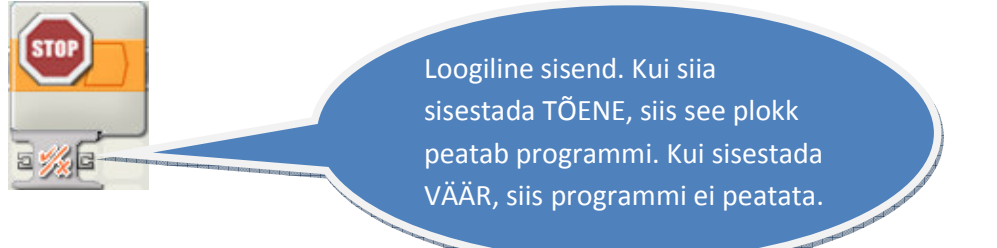

• Andmete ploki alt on võimalik tekitada muutujaid, andmeid töödelda ning neid programmis kasutada.

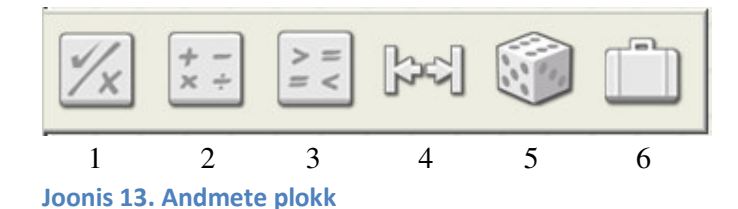

**1** on loogiliste tehete plokk. See võimaldab kahe muutuja vahel sooritada järgmisi tehteid: JA, VÕI, EITUS, XOR.

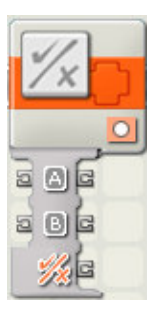

Joonis 14. Siin on näha sisend A ja B ning nende vahelise tehte väljund. Sisendid ning väljund on ainult loogika väärtuste jaoks.

**2** on aritmeetika plokk. Selle abil on võimalik sooritada põhilisi aritmeetika tehteid nagu liitmine, lahutamine, korrutamine ja jagamine.

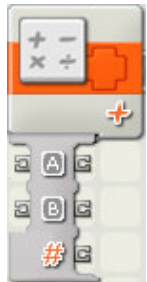

Joonis 15. Aritmeetika plokil on kaks numbrilist sisendit. Väljundiks on samuti number.

**3** on võrdlemise plokk. Selle abil on võimalik kindlaks teha, kas üks number on teisest suurem, väiksem või võrdne.

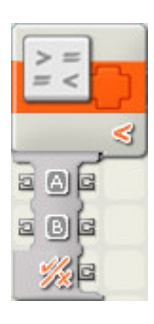

Joonis 16. Sisendandmeteks on numbrid, väljundiks on loogiline väärtus (TÕENE/VÄÄR). Näiteks kui sisendis A olev number on suurem või võrdne sisendi B numbriga, siis on väljundis TÕENE väärtus.

**4** on vahemiku plokk. See võimaldab kontrollida, kas arv asub mingisuguste numbrite vahemikus.

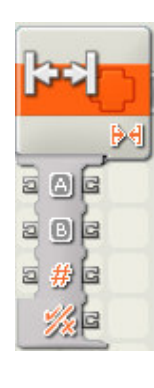

Joonis 17. A on numbriline sisend ning ühtlasi vahemiku alumine piir. B on ülemine piir. # sisend tähistab testitavat väärtust. Kui testitav väärtus on vahemiku sees, siis on väljundis TÕENE väärtus, vastasel juhul VÄÄR väärtus. Ploki seadmete hulgast on võimalik teha ka valik, et testitav arv oleks väljaspool etteantud vahemikku. Sellisel juhul annab väljund TÕESE väärtuse, kui arv asub väljaspool arvuvahemikku, ning VÄÄRA väärtuse, kui arv asub vahemiku sees.

**5** on juhusliku arvu plokk. See tekitab juhusliku arvu etteantud arvuvahemikust.

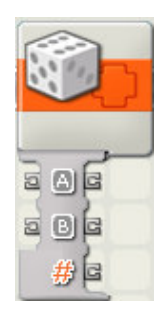

Joonis 18. Iga kord, kui programm jõuab selle plokini, genereerib plokk juhusliku arvu (#) etteantud vahemikus A – B.

**6** on muutuja plokk. Selle abil on võimalik salvestada mingisugune number, loogiline väärtus või tekst.

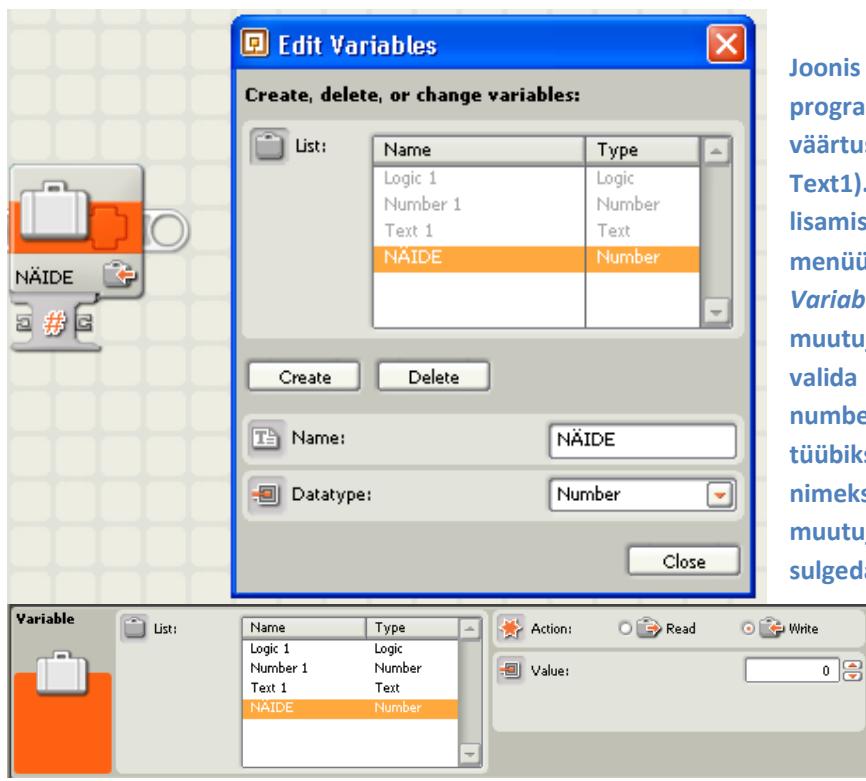

Joonis 19. Vaikimisi on programmil olemas kolm väärtust (Logic 1, Number1 ja Text1). Oma muutuja lisamiseks tuleb avada Edit menüü ning sealt Edit Variables. Antud aknas saab muutujale nime anda ning valida selle tüüp (loogika, number, tekst). Joonisel on tüübiks valitud number ning nimeks "NÄIDE". Pärast oma muutuja lisamist tuleb aken sulgeda. Muutuja ploki

> lisamisel programmi saab nüüd valida muutujate nimekirjast ka oma muutuja. Muutujale väärtuse

omistamiseks peab seadete alt panema toiminguks (action) write. Sellisel juhul on ploki väljundiks (#) sellele muutujale omistatud väärtus. Ploki sisendi (#) abil on võimalik omistada muutujale uus väärtus.

• Edasijõudnutele osa sisaldab plokke, mida kasutatakse NXT-i võimaluste avardamiseks juba järgmisel tasemel.

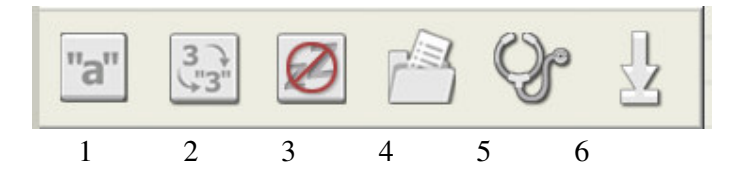

Joonis 20. Edasijõudnute osa

**1** teksti plokk. Selle abil on võimalik erinevaid sõnu, sümboleid, teksti kokku liita üheks lauseks.

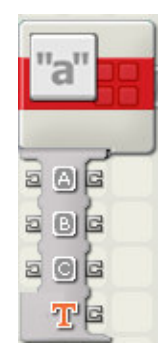

Joonis 21. Kolmes sisendis (A–B) olev tekst, sümbolid või tähed liidetakse kokku üheks ning tulemus väljastatakse ühe lausena väljundis T.

**2** abil saab numbreid tekstiks muuta.

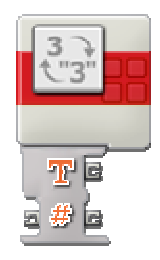

Joonis 22. Sisendandmeteks (#) on number ning väljundiks annab plokk selle numbri tekstina. See on vajalik, kuna NXT-i ekraanile saab kirjutada ainult teksti, mitte numbreid.

**3** on NXT-i töös hoidmise plokk. NXT-i robotil on sisse seatud teatud aeg, mille möödudes ta lülitab end välja. Aeg hakkab jooksma alates viimasest NXT-i ükskõik millisele nupule vajutusest. Seda plokki läheb vaja siis, kui programm peab ootama pikema aja, kui on NXT-i väljalülitumise aeg.

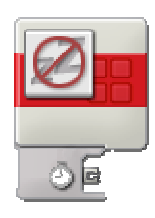

Joonis 23. Sisendandmetesse kirjutatakse number 0 – 4294967296. See tähistab aega millisekundites, mille jooksul on NXT sisse lülitatud.

**4** on faili plokk. Selle abil saab NXT-i mällu luua uusi faile, neile informatsiooni sisestada, lugeda ning faili ära kustutada. Faili kirjutamiseks peab kõigepealt selle looma kirjutamise toimingega (*write*). Enne faili lugemist tuleb see sulgeda (*close*) ning alles seejärel on võimalik faili sisu lugeda (*read*).

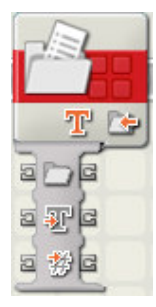

Joonis 24. Siin on välja toodud kolm põhilist sisendit. Esimene on faili nimi. Teine on teksti ning kolmas on numbri väljund. Praegu on toimingeks seatud faili kirjutamine. Toiminge (action) alt on võimalik valida ka faili sulgemine, lugemine või kustutamine. Faili on võimalik kirjutada lisaks tekstile ka numbreid.

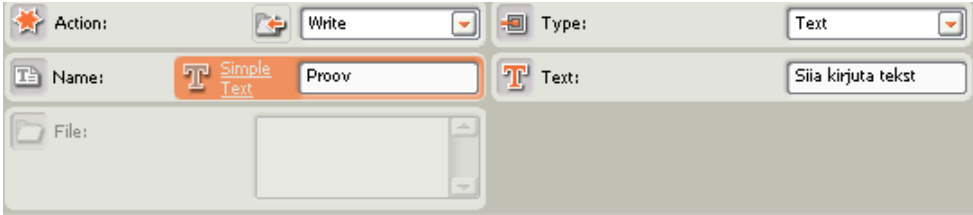

**5** on kalibreerimise plokk. Selle abil on võimalik kalibreerida heli- ning valguseandurit. Kalibreerimine on vajalik selleks, et suurendada anduri tundlikkust mingisuguses vajalikus mõõtepiirkonnas. Valguseandur suudab eristada halltoone. Väga suur erinevus on musta ja valge vahel. Sellist vahet näeb valguseandur hästi. Kui me tahaksime aga eristada kollast ja halli, siis mustvalge nägemisega anduri jaoks pole neil kahel toonil vahet ning ta ei suuda neid üksteisest eristada. Selleks, et siiski oleks võimalik neil kahel toonil vahet teha, ongi vajalik anduri kalibreerimine. Andur jaotab mõõtepiirkona 1023-ks osaks. 0 on roboti jaoks must ning 1023 valge. Kollase ja halli eristamiseks märgime kalibreerimise käigus 0 väärtuseks kollase ning 1023 väärtuseks halli. Sarnaselt on võimalik seada ka helianduri maksimaalset ning minimaalset mõõteväärtust. Samas ei ole soovitatav andurit kalibreerida programmi sees, sest nii on see toiming väga keeruline. Lihtsamini saab hakkama EDU NXT-i abil, mille kohta võib lugeda edaspidi.

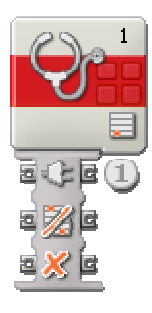

Joonis 25. Esimene sisend tähistab porti, kuhu andur on ühendatud. Teine on loogika sisendandmeteks. Kui seal sisendandmeteksis on väärtus TÕENE, siis omistatakse uueks anduri mõõtepiirkonna maksimaalseks väärtuseks hetkelugem. Kui sisendandmeteks on VÄÄR, siis hetkelugem pannakse mõõtepiirkonna minimaalseks väärtuseks. Viimane on samuti loogika sisend; TÕENE tähendab, et andurit kalibreeritakse, VÄÄR tähendab, et ei kalibreerita.

**6** on mootori pöörlemisanduri nullimine. Selle abil saab muuta pöörlemisanduri lugemi nulliks, et andur hakkaks mootori pöörlemise kraade lugema algusest peale.

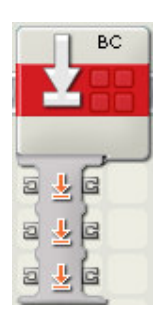

Joonis 26. Kõik sisendid on loogikasisendid. Kui sisendis on TÕENE, siis selle mootori pöörlemisandur nullitakse. Esimene sisend tähistab mootorit A, teine B-d ning kolmas C-d.

### Juhtmed

Juhtmed ühendavad andmetulpi ning nende abil on võimalik saata informatsiooni ühest plokist teise (loogiline väärtus, number, tekst).

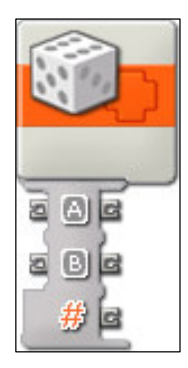

Joonis 27. Kõikide plokkide sisendiks on alati andmetulpade vasak pool ning väljundiks parem pool. Mõned sisendid on esitatud ka väljundi poolel, sest mõnikord on programmis vaja kasutada samu muutujaid ka hiljem. Juhusliku arvu plokil on numbrilisteks sisenditeks arvuvahemiku piirid, mille sees juhuslikku arvu genereeritakse. Kui A-le omistada number 0 ning B-le 100, siis genereeritakse juhuslikku arvu 0-100 piires. Neid numbreid on võimalik lugeda ka väljundist. Kui sisendisse pole midagi ühendatud, ei saa ka väljundist midagi lugeda.

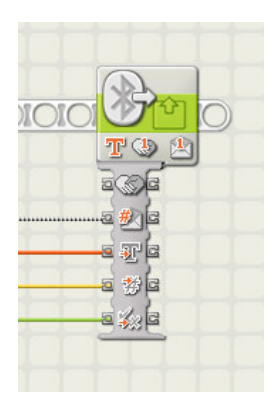

Joonis 28. Bluetooth teate saatmise ploki andmetulpa on ühendatud neli juhet. Esimene neist on halli värvi, sest ta ühendab teksti ja numbrit. See on vale, kuna tekst ja number on erinevad andmetüübid. Teine juhe on korras ning kannab edasi teksti. Kõik teksti juhtmed on punast värvi. Järgmine juhe on arvude edastamiseks ning on alati kollast värvi. Viimane juhe on rohelist värvi ning edastab loogilist väärtust ( TÕENE / VÄÄR ).

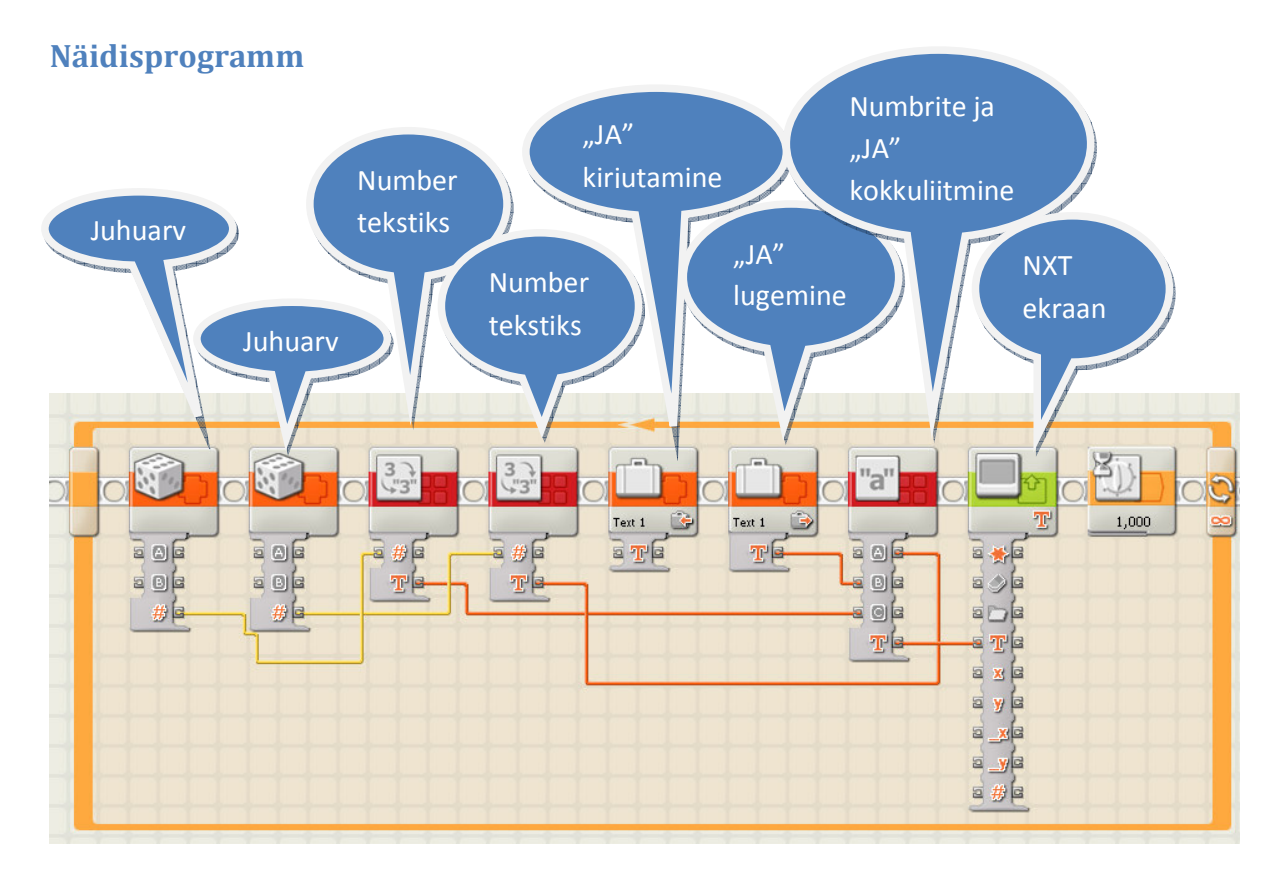

Joonis 27. Näidisprogrammis on demonstreeritud andmetega seotud plokkide tööd. Antud programmi kaks esimest ikooni on juhusliku arvu genereerimise plokid, mis genereerivad suvalist numbrit vahemikust 0–100. Järgmised kaks plokki muudavad arvu tekstiks. Viies on muutuja plokk teksti kirjutamiseks. Tekstiks on sõna "JA" ; mõlemal pool "JA"-d on tühikud. Järgmine muutuja plokk on sellesama teksti lugemiseks. Nagu eespool räägitud, peab muutujaga tegelemiseks olema kaks plokki. Esimese abil kirjutame midagi muutujasse ning teise abil loeme muutujast väärtuse. Seitsmes plokk on teksti plokk, kus me liidame kokku esimese genereeritud numbri, siis sõna "JA" ning teise juhusliku numbri. Viimaks me kirjutame saadud teksti NXT ekraanile ja ootame seejärel ühe sekundi, sest vastasel korral kaoks tekst väga kiiresti ära ning me ei jõuaks seda lugeda.

### Anduri kalibreerimine

Anduri kalibreerimiseks tuleb valida *Tools* menüü ning sealt *Calibrate* sensor. Seejärel avaneb kalibreerimise aken.

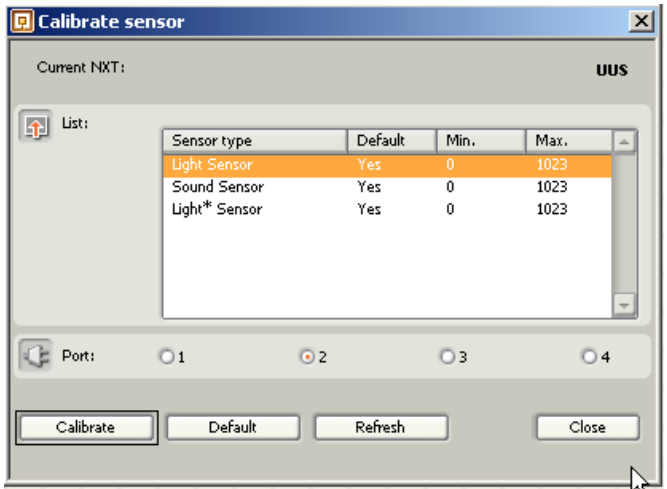

Joonis 28. Anduri kalibreerimine. Sellest aknast tuleb kõigepealt valida andur, mida kalibreerida, ning seejärel märkida ära, millisesse porti on andur ühendatud. Aknas on näha min ja max all numbrid, mis on hetkel anduri mõõtepiirkonna minimaalseks ja maksimaalseks väärtuseks. Pärast õige anduri ning pordi valimist tuleb vajutada nuppu calibrate. Seejärel kompileeritakse programm, laaditakse see NXT-i sisse ning käivitatakse. Seejärel näitab robot anduri

hetkelugemit. Andur tuleb suunata toonile (kollane), mida soovime lugeda kui mõõtepiirkonna minimaalset väärtust. Seejärel tuleb vajutada roboti enter nuppu (keskmine oranž nupp). Nüüd küsitakse mõõtepiirkonna maksimaalset väärtust. Andur tuleb suunata toonile, mida soovime näidata, kui maksimaalse mõõtepiirkonna väärtusena (hall). Kinnitamiseks tuleb jälle vajutada nuppu enter.

### Mälu on täis

Vajutage nuppu NXT tööriist, mille alt saab kustutada roboti mälus olevaid faile ja muuta roboti nime.

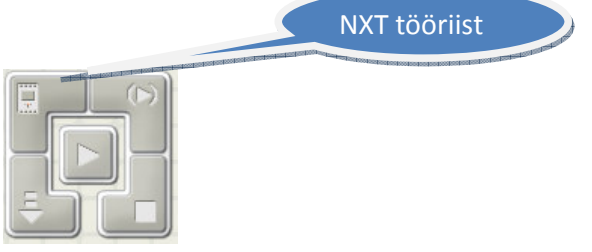

Joonis 29. Nupuplokk asub programmi all paremas nurgas. Pärast seda avaneb aken. Aknas on näha, millise NXT robotiga te parajasti ühendatud olete. Aknast tuleb valida mälu (memory) osa. Sel juhul on näha allolev aken.

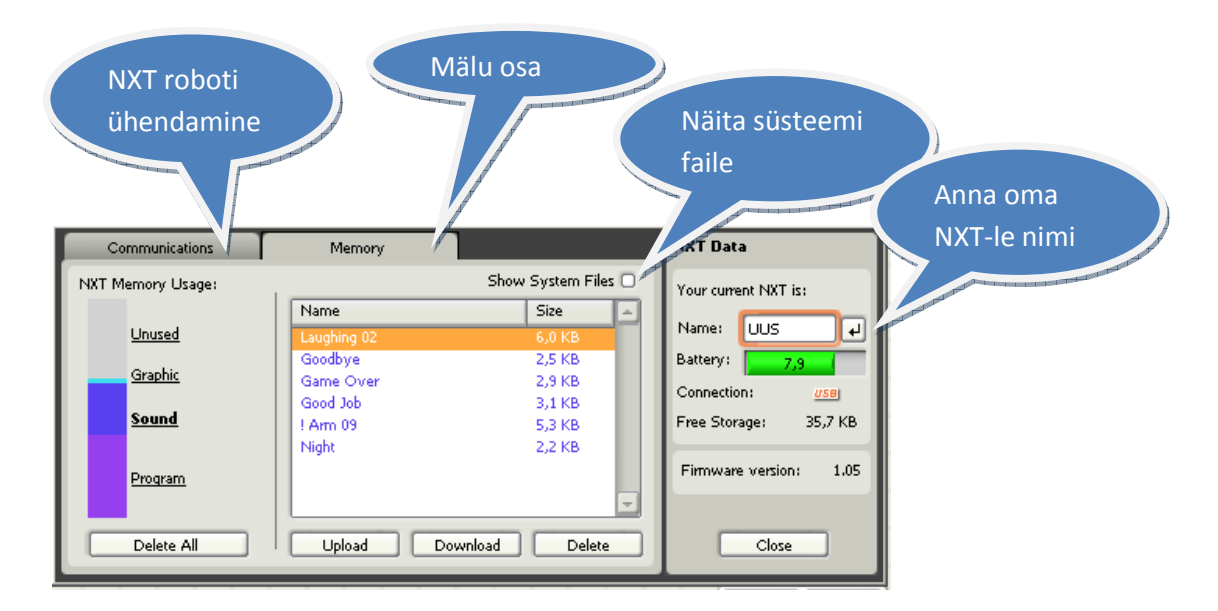

Joonis 30. Roboti haldamise aken. Delete All nupp kustutab mälust kõik failid. Upload nupu abiga saab NXT faile oma arvutisse laadida. Download nupp laeb faile arvutist NXT robotisse. Delete nupp kustutab valitud faili.

NXT-l pole palju mälu ning kui kasutada palju helifaile, saab see väga ruttu täis. Seega tuleks esmalt kustutada maha kõik helifailid, mida ei kasutata. Peale helifailide asuvad mälus ka programmid, mille alt võib samuti teha valiku ning mittevajalikud failid ära kustutada. Kui teha linnuke kasti *show system files*, siis näeme ka faile, mis sisalduvad NXT *try me* osas ehk on vaikimisi NXT-i sisse programmeeritud. Ka neid faile on võimalik kustutada.

#### NXT-i ühendamine Bluetooth`i kaudu

Mõnikord tekib vajadus programmeerida robotit, mis asub arvutist kaugemal. Kui see vahemaa ületab USB kaabli pikkuse, siis on mõistlik kasutada *bluetooth*`i. Selle abil on võimalik töötada NXT robotiga, nagu oleks ta USB kaabli otsas. *Bluetooth* on küll mugav vahend roboti programmeerimiseks, kuid selle abil on robotiga ühenduse loomine raskem ning võib takerduda arvutiga seotud probleemide taha. Antud juhendis käsitleme arvuti ja NXT-i ühendamist. Võib juhtuda, et mõne teise arvutiga see skeem ei tööta. Siiski tasub kindlasti proovida. Kui arvutil pole sisseehitatud *bluetooth* liidest, võib selle osta korralikumast arvutipoest. Enamasti on need USB mälupulga suurused ning ühendatakse samuti arvuti USB porti.

Kõige esmalt tuleb roboti *bluetooth*`i liides sisse lülitada. Selleks tuleb menüüs teha valikud Bluetooth -> On/Off-> On.

Roboti *bluetooth*`i sisse lülitamist on põhjalikult selgitatud NXT-i juhendis.

Kui roboti *bluetooth* on sisse lülitatud, tekib ekraani vasakusse ülanurka väike *bluetooth*`i märk.

Järgmise sammuna tuleks avada aken NXT tööriist.

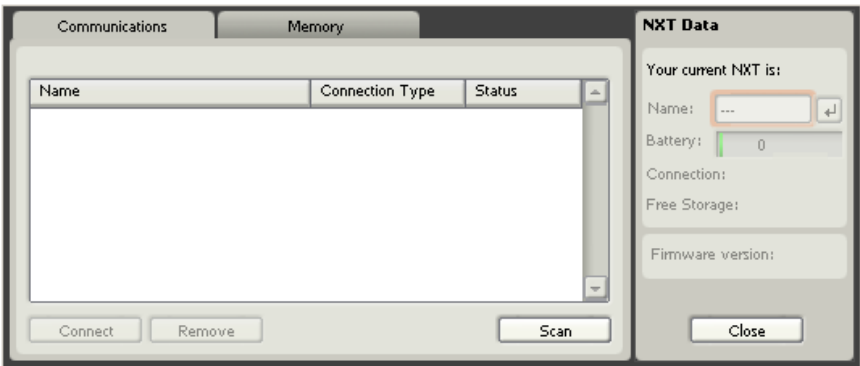

Joonis 31. Nagu näha, pole arvuti ühegi NXT-ga ühendatud. NXT-i ülesleidmiseks tuleb kõigepealt vajutada Scan nuppu.

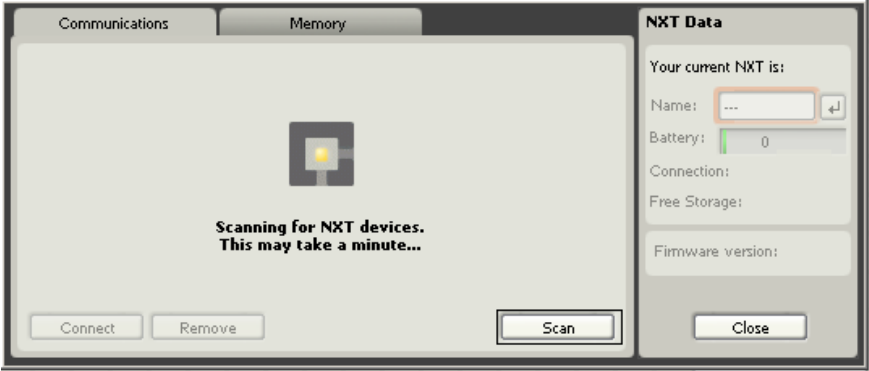

Joonis 32. Pärast vajutust otsib programm bluetooth`i ja USB kaudu ühendatud roboteid.

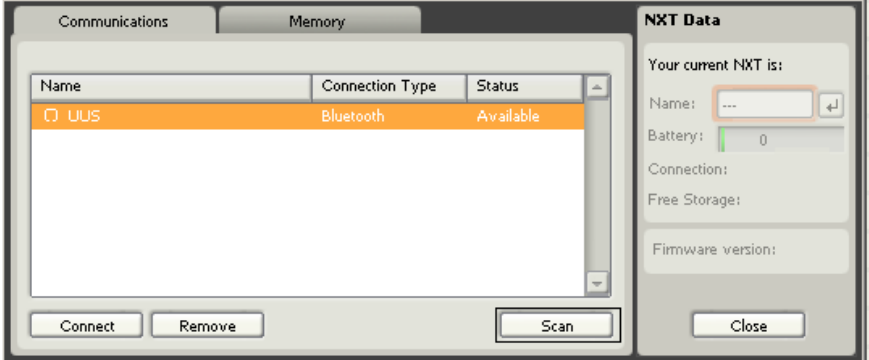

Joonis 33. Arvuti leidis roboti nimega UUS. Tuleb tähele panna, et ühendada saab ainult robotiga, mille status alla on kirjutatud Available, sest programm näitab ka varem arvutiga ühendatud roboteid. Neid saab eemaldada Remove (eemalda) nupuga.

.

Nüüd vajutage *Connect* nuppu ning ekraanile ilmub selline aken:

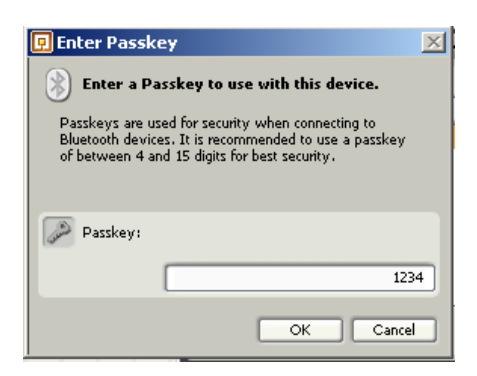

Joonis 34. Passkey aitab aru saada, millise roboti või seadmega peab arvuti ühenduma. Samuti on see oluline turvalisuse eesmärkidel, kuna nii pole võimalik ühendada arvutit suvalise robotiga ja seal halba teha. Passkey'd saab muuta enda soovi järgi ja kasutada seal peale numbrite ka tähti. Siiski on soovitatav hoida kombinatsioon lihtsana, mille pikkus ei ületaks paari märki, kuna õige passkey sisestamine võtab NXT robotis palju aega. Kui salasõna teatud aja jooksul ei sisestata, loobub arvuti NXT-ga ühendamisest ning kogu protsessi tuleb alustada uuesti. Sellepärast on soovitatav antud kombinatsioon jätta samaks ning vajutada OK.

Seejärel küsib robot salasõna. Vaikimisi on robotile juba sama kombinatsioon sisse trükitud (1234) ning tuleks lihtsalt vajutada OK ( keskmine oranž nupp).

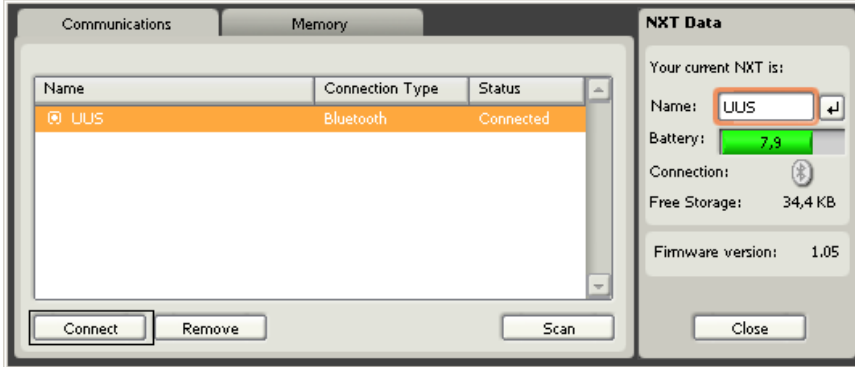

Seejärel näitab programm, et ta on NXT-ga ühendatud.

Joonis 35. Arvuti on NXT-i robotiga ühendatud.

Nüüd saab robotit programmeerida ning katsetada erinevaid lahendusi just nagu USB kaabli kaudu.

### Lõpetuseks

Selle juhendi terminite ning mõistete osa on retsenseerinud infotehnoloogia alaste terminite ekspert Vello Hanson.

Õppematerjal

"LEGO MINDSTORMS Education NXT v1.1 lühitutvustus" ©

 on kaitstud autorikaitseseadusega ning selle levitamine ning muutmine ilma vastava lepinguta on keelatud.

Vaadake ka www.robootika.ee/lego

Selle juhendi koostamist on toetanud Tiigrihüppe Sihtasutus.

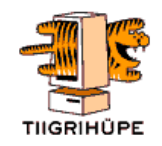